# **1024-Channel Central Management Software**

# CV3-M1024

Quick Installation Guide

# **Table of Contents**

| Chapter 1. Introduction 3                  |
|--------------------------------------------|
| 1.1 Before Installation                    |
| 1.2 System Requirements 4                  |
| Chapter 2. CV3-M1024 Installation5         |
| 2.1 Software Installation 5                |
| 2.2 Getting Started With the Software9     |
| 2.3 Using the Configuration Wizard10       |
| 2.4 Configuration Wizard - Adding an NVR11 |
| 2.5 Configuration Wizard – Remove NVRs14   |
| Further Configuration15                    |

# Chapter 1. Introduction

Thank you for purchasing the IP surveillance application program. The CV3-M1024 is designed with true client-server architecture. Once it's installed, it runs as one of the Windows services and operates in the background. The CV3-M1024 is the central management solution designed specifically for PLANET standalone NVRs (NVR-401/810/1610/3210) and PC-based NVRs (CV3P-4/8/16/36/64) to fullfill applications ranging from small to larger businesses' environments. CV3-M1024 provides maximum 1024 channels in total easily monitored through the internet by a web browser on a PC. Management in 1024 channels is an ideal application for the anterprise on the security management. It also provides advanced functions such as Multimonitor display, E-Map Monitor, Intelligent Video Analytics (IVA) and Image Enhancement Tool that assist user to apply in a variety of environments. CV3-M1024 is especially ideal for applications such as large chain retail stores, super markets or parking lots where multiple NVRs are needed.

### 1.1 Before Installation

Before installation, please be sure to read this quick installation guide and user's manual (CD) carefully to complete machine installation.

This QIG includes the following chapter:

- Chapter 1. CV3-M1024 (IVS Central) Introduction
- Chapter 2. CV3-M1024 Installation
  - Add/Remove/Edit one or more NVR

## **1.2 System Requirements**

The system consumes huge of computation power to decode and record multiple video streams from NVRs. Therefore, bear in mind that much faster CPU speed and higher system memory will be very useful to handle and process multi-channel video streams. Here is a minimum recommendation of system requirement as below:

### System Requirement

Hardware requirement: The Minimum system requirement

| CPU                | Intel Core i7 or above                                                                                                    |  |
|--------------------|----------------------------------------------------------------------------------------------------|--|
| RAM                | Minimum 2GB, 4GB or above is recommended                                                                                                    |  |
| HDD                | SATA 1TB or above is recommended                                                                                                    |  |
| Display card       | Independent display card suggested<br>Note: Make sure your display DPI setting is set<br>to default at 96DPI. To set DPI value, right-<br>click on desktop, choose "settings" tab >><br>"advanced" |  |
| Ethernet interface | Gigabit Ethernet card or above                                                                                                    |  |
| OS                 | Windows 2000(SP4), Windows XP, Windows 2003, Windows Vista, and Windows 7                                                                                                    |  |

Also it does strongly recommend that close the unnecessarily programs while running CV3-M1024 (IVS Central) to monitor and record video stream from NVR or CV3.

# Chapter 2. CV3-M1024 Installation

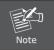

Before install the software, please plug the bundled USB dangle into your PC's USB port in advance.

### 2.1 Software Installation

- 1. The installation should launch as soon as you insert the CD. If not, simply double-click on your CD-ROM drive icon in "My Computer" to launch the installer.
- Once the installer is launched, it should start by checking the compatibility with the operating system you are running this installation on

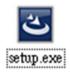

3. The setup wizard will be initialized and preparing to install:

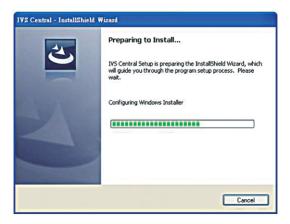

4. Once it finishes initializing, click "Next" to Begin:

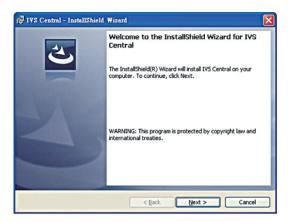

5. Click "Next" to continue, or click "Change" if you wish change the installation directory:

| 😽 IVS Cer     | atral - InstallShield Wizard 🕅 🕅                                                              |
|---------------|-----------------------------------------------------------------------------------------------|
|               | ion Folder<br>xt to install to this folder, or click Change to install to a different folder. |
| Ø             | Install IVS Central to:<br>C:\Program Files\IVS\IVS Central\                                  |
| InstallShield | < Back Mext > Cancel                                                                          |

6. Enter a new valid path in the "Folder name" field for new installation directory, or click the icons highlighted below to switch to a desired directory and create a new folder if desire. Afterwards, click "OK" to continue:

| Change Current Destination Folder<br>Browse to the destination folder. | 1 A               |
|------------------------------------------------------------------------|-------------------|
| Look in:                                                               |                   |
| WS Central                                                             |                   |
|                                                                        | TT                |
|                                                                        |                   |
|                                                                        | Up one level      |
|                                                                        | Create new folder |
| Eolder name:                                                           |                   |
| C:\Program Files\IV5\IV5 Central\                                      |                   |
| talShield                                                              |                   |

Click "Install" to start the installation, or click "Back" to go back and make further changes:

| P IVS Central - InstallShield Wizard                                                                                |                       |
|----------------------------------------------------------------------------------------------------|-----------------------|
| Ready to Install the Program<br>The wizard is ready to begin installation.                                          | E                     |
| If you want to review or change any of your installation settings, click E<br>exit the wizard.<br>Current Settings: | Back. Click Cancel to |
| Setup Type:                                                                                                    |                       |
| Typical                                                                                                    |                       |
| Destination Folder:                                                                                                 |                       |
| C:\Program Files\IVS\IVS Central\                                                                                   |                       |
| User Information:                                                                                                   |                       |
| Name: PLANET                                                                                                    |                       |
| Company: PLANET                                                                                                    |                       |
| stalishield                                                                                                    |                       |
| < Back Install                                                                                                    | Cancel                |

7. The installation process should be displayed:

| 🔂 IVS Cen             | tral - InstallShield Wizard                                                                                    |
|-----------------------|----------------------------------------------------------------------------------------------------|
| and the second second | p IVS Central<br>gram features you selected are being installed.                                               |
| 1                     | Please wait while the InstallShield Witzard installs IVS Central. This may take<br>several minutes.<br>Status: |
| InstallShield –       | <back next=""> Cancel</back>                                                                                   |

8. Simply click "Finish" to exit the setup wizard when installation finishes, you have successfully entered CV3-M1024 (IVS Central).

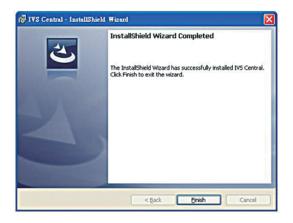

## 2.2 Getting Started With the Software

To configure detail settings to the software, open up the CV3-M1024 (IVS Central) Config wizard program to do so. There are two ways of accessing the config wizard:

Upon fresh install, the software contains no configuration profile, which, the software's service can not be initiated as no configuration has been performed to the

### To get started, start the "IVS Central" from the desktop shortcut:

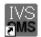

IVS Central.Ink

Or access it from the "Start" menu, and that is:

Go to "Start" >> "All Programs" >> "IVS" >> "IVS Central" >> "IVS Central"

For the software's service to be properly initiated, make any changes to the settings through the Config Wizard then save it and exit the program. Restart the Config Wizard and the software's service should be initiated.

## 2.3 Using the Configuration Wizard

| EVALUATE SETURG Mound Setting Mound Setting Mound Setting Mound Setting Mound Setting Mound Setting Mound Setting Mound Setting Mound Setting Seture Config Seture Config | Language 1<br>Sheri Up 1<br>Shagahat Count 7<br>Canners Event Server Setting<br>Acount 1<br>Part 1<br>System Div<br>Comparison Control 1<br>Comparison Control 1<br>Comparison Control 1<br>Comparison Control 1<br>Comparison Control 1<br>Comparison Control 1<br>Comparison Control 1<br>Comparison Control 1<br>Comparison Control 1<br>Comparison Control 1<br>Comparison Control 1<br>Network Control 2006 | Test       Test       Test |
|----------------------------------------------------------------------------------------------------|----------------------------------------------------------------------------------------------------|----------------------------------------------------------------------------------------------------|
| enu options                                                                                                    |                                                                                                    | Configuration Window                                                                                                    |
| •                                                                                                    |                                                                                                    | 0                                                                                                    |
| sts all the menu                                                                                                    | options                                                                                                    | Displays configuration paramet                                                                                                    |
| ailable in the Se                                                                                                    | etup Wizard                                                                                                    | of the selected menu option                                                                                                    |

### It's necessary to use the Wizard

The majority of the settings of CV3-M1024 (IVS Central) rely on its Setup Wizard. It's necessary that you run the wizard prior to using CV3-M1024 (IVS Central). With the Setup Wizard, you are able to:

- Add/Remove/Edit one or more NVR
- Configure PTZ preset points
- Configure Intelligent Detection
- Configure user privileges
- Configure how events are handled
- Configure E-map
- Configure multiple monitors
- Configure event actions

## 2.4 Configuration Wizard - Adding an NVR

The main purpose of CV3-M1024 (IVS Central) is to manage multiple NVRs. Before it can be done, you would need to tell the program which NVR you need it to manage. You do that by adding one or more NVRs to the program through the Setup Wizard.

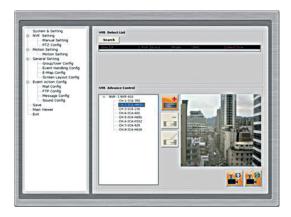

#### Automatic Search:

The Setup Wizard is able to find NVR on your local network automatically. Simply go to "NVR Settings" >> "Manual Settings" in the Setup Wizard, and click the search button to locate NVRs that are placed on your local network.

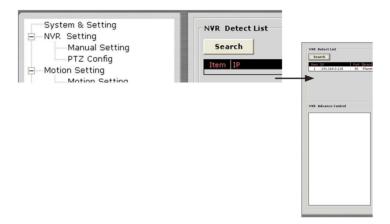

#### Drag and Drop to add:

Once the Setup Wizard detects NVR on the network, they will be listed in the "Detect List". Simply drag one from the list and drop it in the "Advance Control List" below to add it.

You will then be prompted with its username and password which you need to enter accordingly to complete the action.

| User&Passwo | rd     | × |
|-------------|--------|---|
| User        | admin  | - |
| Password    | admin  |   |
|             | Submit |   |

#### Add NVR Manually with Setup Wizard:

Simply click on the "Add NVR" button in the same page to add it manually.

|     | NVR Advance Control |   |         |
|-----|---------------------|---|---------|
| I ſ | E NVR- 1 NVR-810    | - |         |
|     | CH:1-ICA-350        |   | Add NVR |
|     | CH:2-ICA-HM350      | · |         |
|     | CH:3-ICA-230        |   |         |
|     | CH:4-ICA-601        |   |         |
|     | CH:5-ICA-H651       | _ |         |
|     | CH:6-ICA-H312       |   |         |
|     | CH:7-ICA-525        |   |         |
|     | CH/8-TC 0-H610      |   |         |

You will be asked for the information shown below before successfully adding the NVR to the program.

| NVR NO. 2  |        |
|------------|--------|
| NVR        |        |
| IP Address |        |
| Http Port  |        |
| User       | Add    |
|            | Cancel |

## 2.5 Configuration Wizard – Remove NVRs

Once you have one or more NVR added to the program, the "Remove" and "Edit Settings" buttons will become available. Simply click to select a NVR from the list on the left and choose the corresponding button on the right.

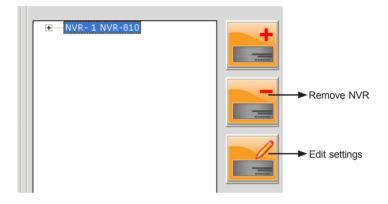

# **Further Configuration**

If you want to configure more detail settings of CV3-M1024 (IVS Central), please refer to the user manual in the CD disk.

This page is intentionally left blank